# 经典 WINCC 曲线批量弹窗, 公共窗口

在我们很多现场中,客户需要点击某个变量/按钮,弹出曲线窗口, 我们可以使用曲线弹窗+改变连接变量名来通过一个界面显示不同 的曲线趋势图。

1.新建一个工程

计算机属性勾选变量记录运行系统与图形运行系统

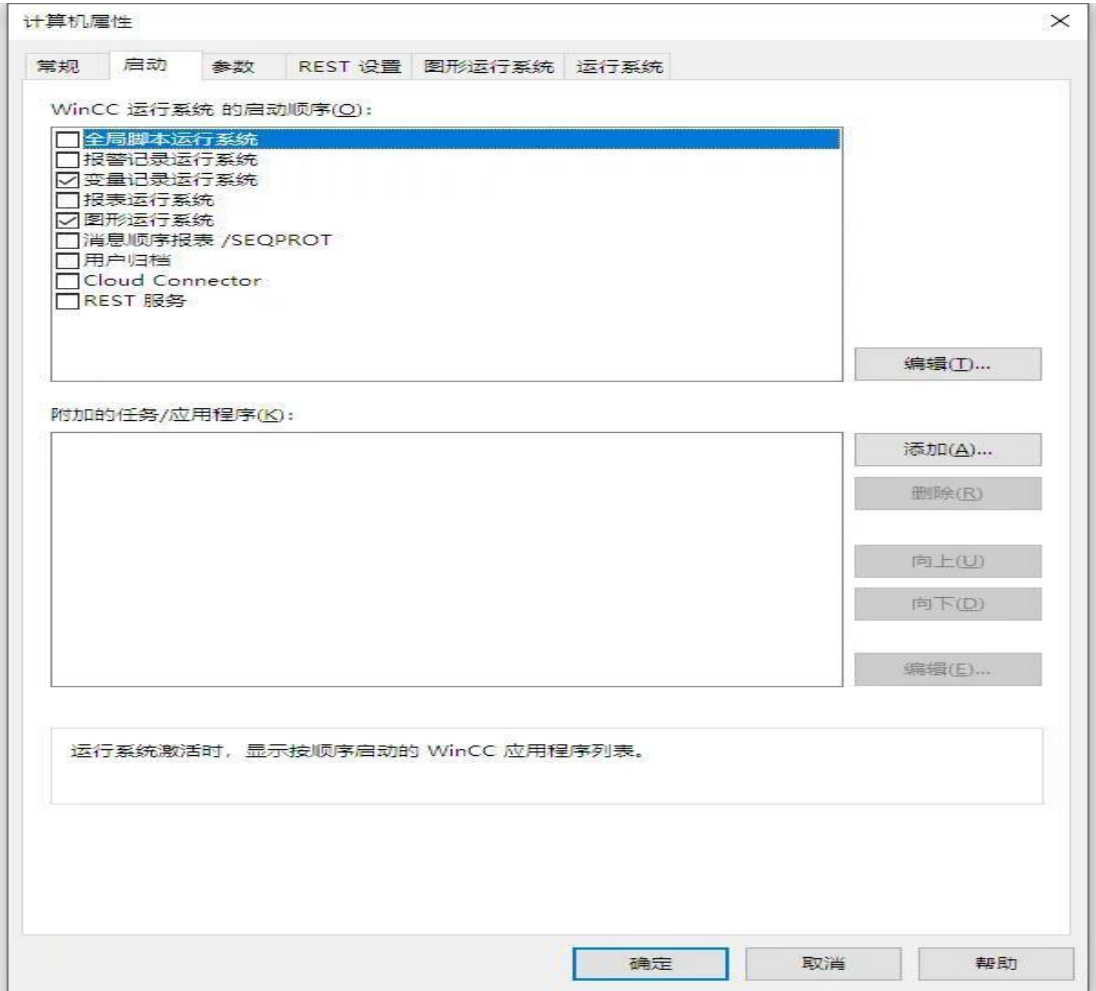

### 2.新建二个变量

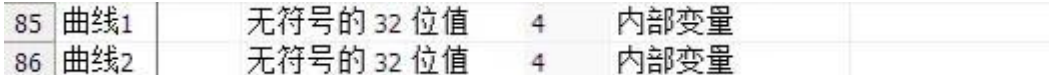

#### 3. 变量记录里面新建归档

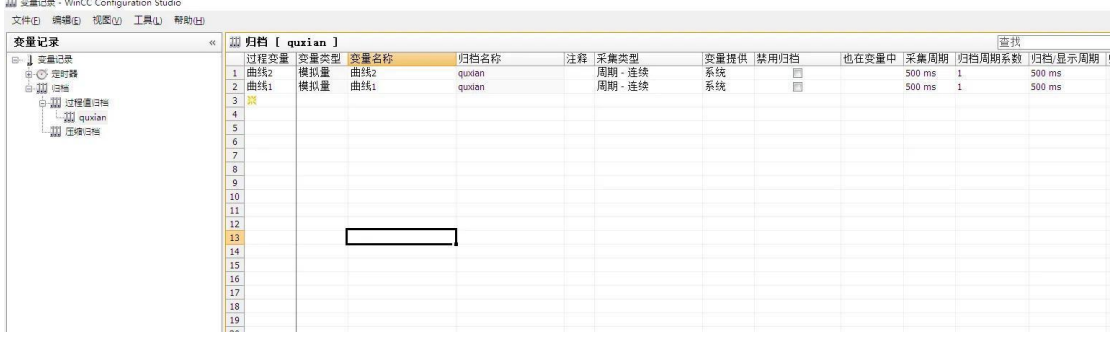

## 4.新建曲线弹窗,如下图添加曲线和标尺控件

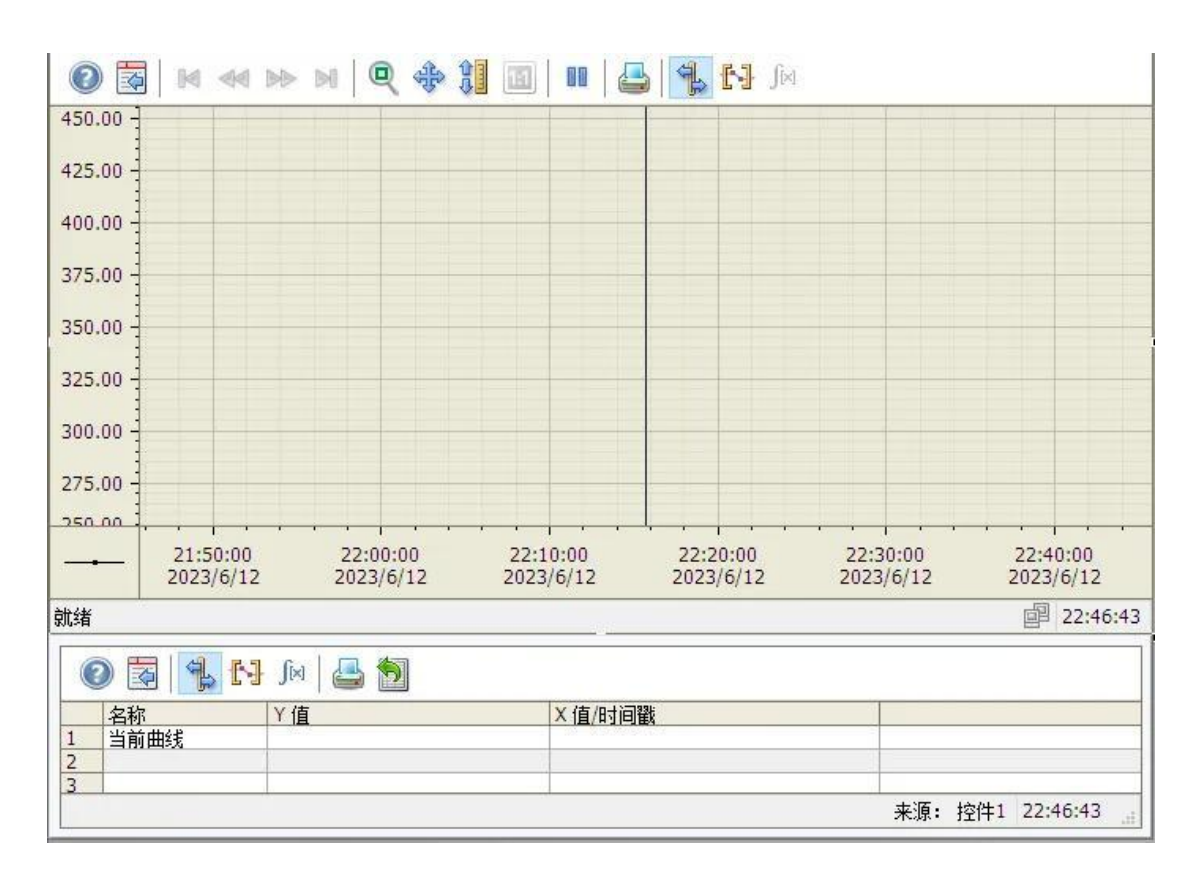

#### 曲线控件名为控件 1

5.新建一个主画面

按钮 1 脚本为:

SetPropChar(lpszPictureName,"画面窗口 1","CaptionText","曲线 1");//设置标题 SetPropChar(lpszPictureName,"画面窗口 1","Visible","0");//显示关闭 SetPropChar(lpszPictureName,"画面窗口 1","Visible","1");//显示打开 SetPropDouble("曲线弹窗.pdl","控件 1","ValueAxisBeginValue",00);//设置曲线范围 SetPropDouble("曲线弹窗.pdl","控件 1","ValueAxisEndValue",14.0);//设置曲线范围 SetPropChar("曲线弹窗.pdl","控件 1","TrendTagName","quxian\\曲线 1");//设置曲线 变量

按钮 2 脚本为:

SetPropChar(lpszPictureName,"画面窗口 1","CaptionText","曲线 2");//设置标题 SetPropChar(lpszPictureName,"画面窗口 1","Visible","0");//显示关闭 SetPropChar(lpszPictureName,"画面窗口 1","Visible","1");//显示打开 SetPropDouble("曲线弹窗.pdl","控件 1","ValueAxisBeginValue",00);//设置曲线范围 SetPropDouble("曲线弹窗.pdl","控件 1","ValueAxisEndValue",14.0);//设置曲线范围 SetPropChar("曲线弹窗.pdl","控件 1","TrendTagName","quxian\\曲线 2");//设置曲线 变量

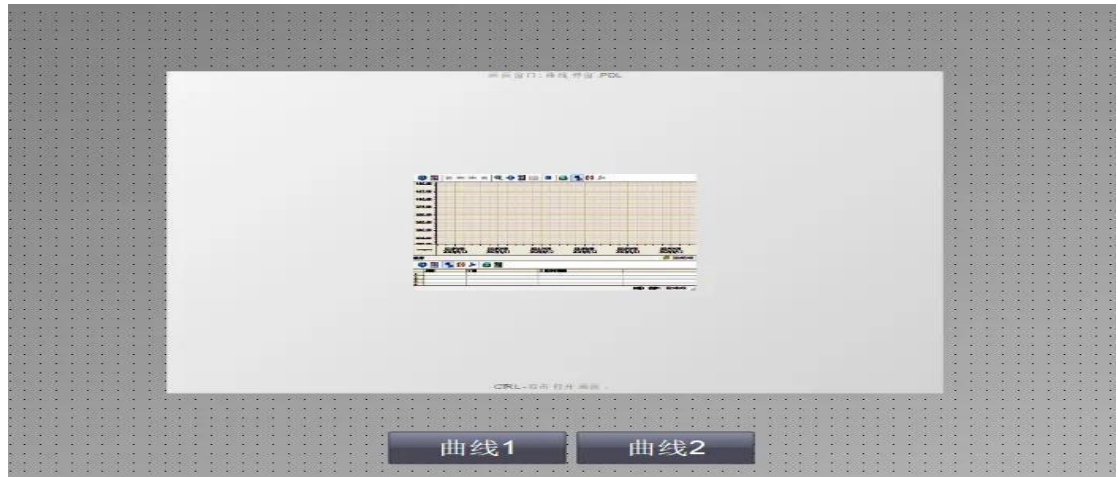

6. 运行主界面

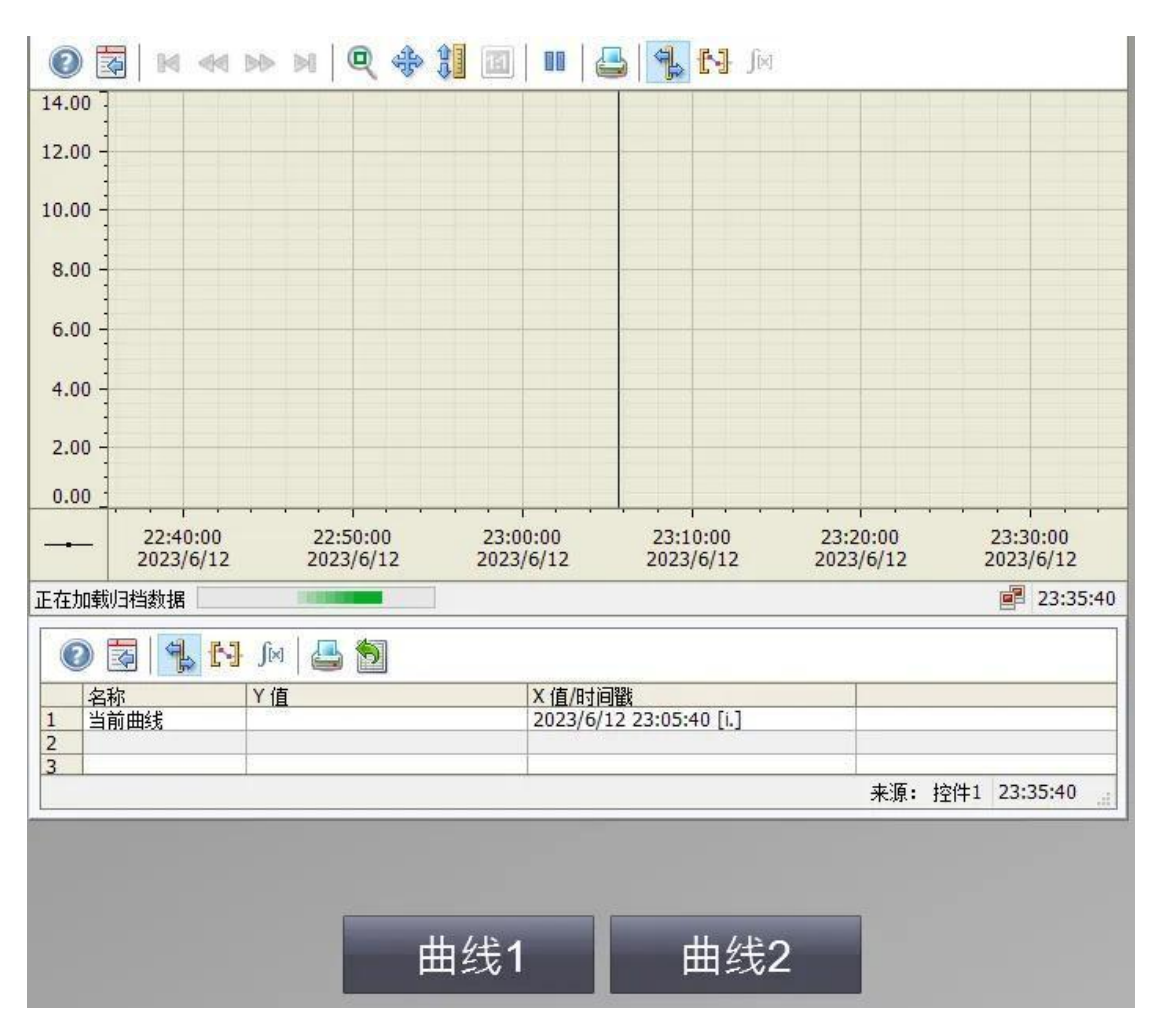

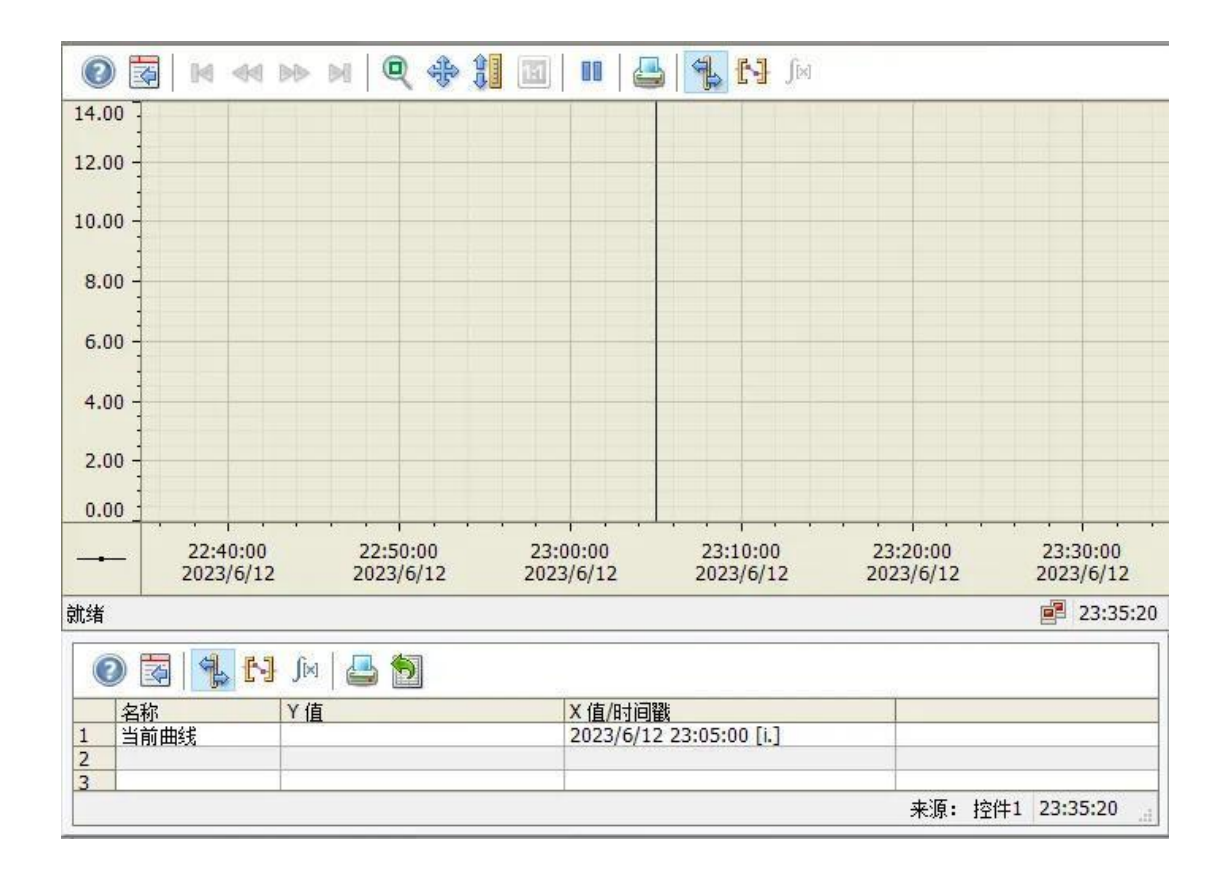

注意:如果提示无法建立任何数据连接,请转至第一步打开变量记录运行系统

测试成功。

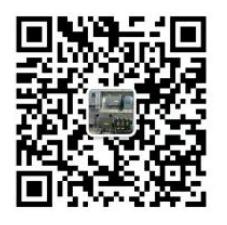

加入 WINCC 顶级俱乐部, 扫码拉入